## STEP7 教育効果を高める教材を作成する(1) 画像の利用 画像の一部を拡大表示するアニメーションの設定

1 画像の挿入 ––––––

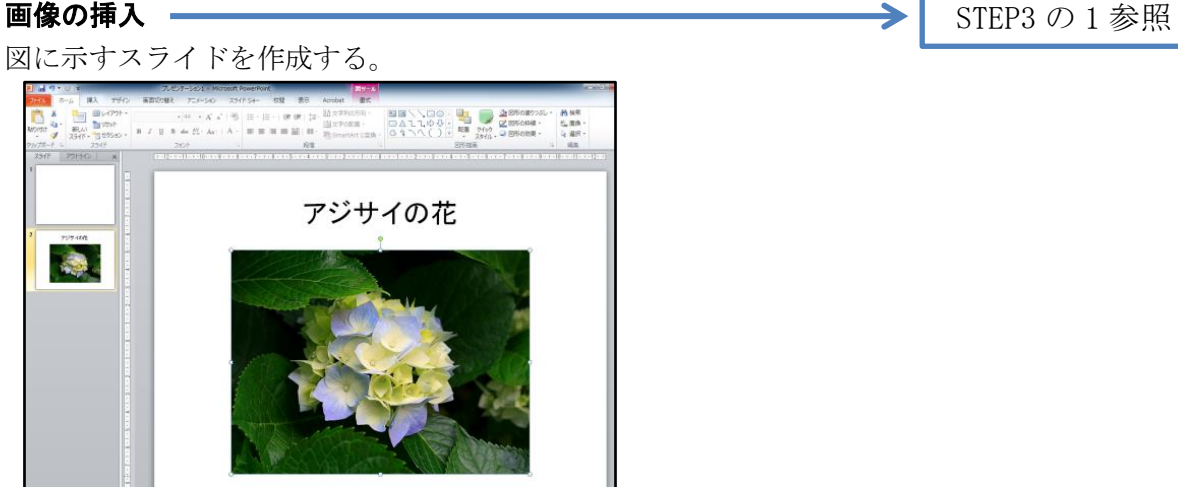

この画像は、サンプルピクチャの「アジサイ」を利用している。

## 2 画像のトリミング

⑴ 画像を複製する。

挿入した画像をクリックし、「ホーム」リボンの「コピー」メニューを開け、「複製」をク リックする(コピー&貼り付けでもよい)。

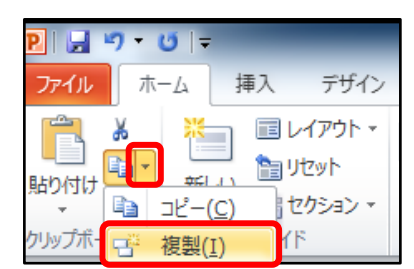

⑵ 複製した画像を移動させ、画像を重ね合わせる。

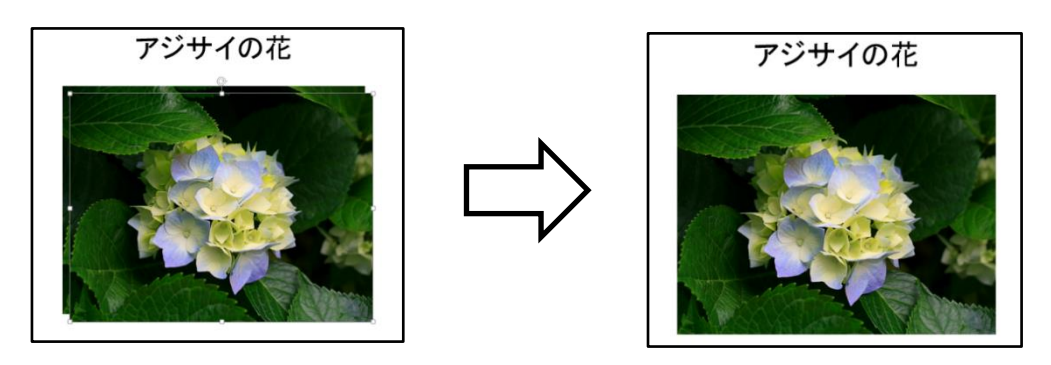

⑶ 図ツール「書式」リボンの「サイズ」にある「トリミング」をクリックする。

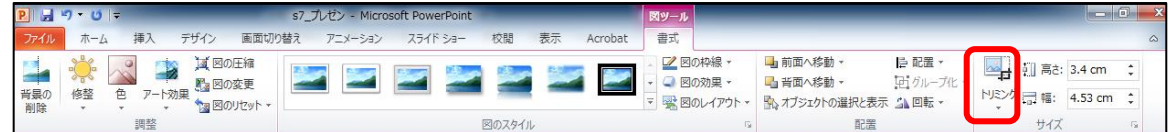

⑷ 画像に表示されたトリミングハンドル(下左図の8か所)をドラッグして、トリミングの 範囲を変更する(ここでは、アジサイの花の部分を範囲にする)。

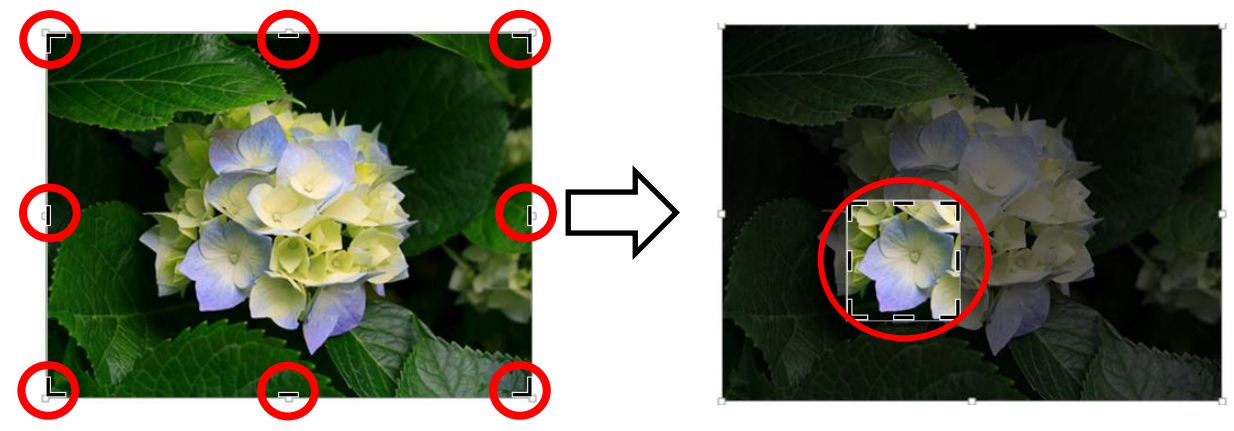

⑸ トリミングする領域が決まれば、スライドの画像以外の場所をクリックすると、画像をト リミングできる。

## 3 画像を拡大表示させるアニメーションの設定

⑴ トリミングした画像をクリックし、「アニメーション」リボンの「強調」の「拡大/収縮」 を選択する。

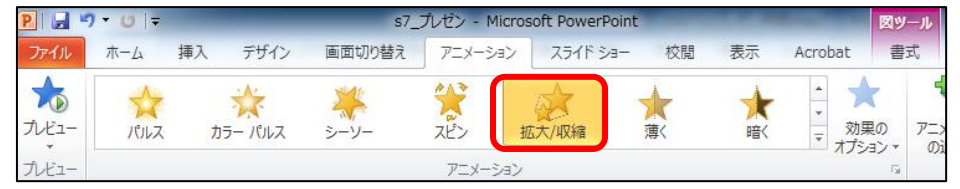

⑵ 「効果のオプション」をクリックし、「最大」を選択する。

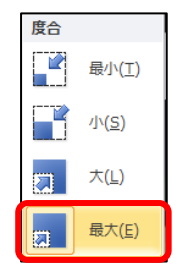

⑶ スライドショーを実行し、動作を確認する。 「アニメーション」リボンの「プレビュー」をクリックしても確認できる。